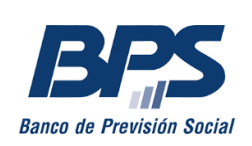

Gerencia de Prestaciones Económicas Gerencia Regulación y Registros Gerencia Gestión de Sistemas e Información

# INGRESO DE CERTIFICADOS DE ESTUDIO PARA INSTITUCIONES PRIVADAS

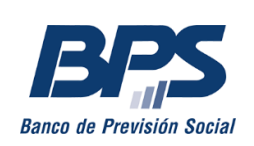

## Ingreso de Certificados de Estudio para Instituciones Privadas

A continuación se detallan los pasos a seguir para la carga de certificados de estudio a través de los Servicios en Línea desde instituciones privadas. Para ello, se deberá contar con usuario personal BPS y la habilitación correspondiente en nuestro sistema.

Una vez en su Usuario personal, debe dirigirse a *Todos los servicios.* Bajo el título *Centros de enseñanza* encontrará el enlace al servicio *Ingresar certificados de estudio para instituciones privadas*. Allí se habilitará la siguiente pantalla:

# Ingresar certificados de estudio para instituciones privadas

Permite a los centros de educación privados enviar los certificados de estudio.

Procesos

Al seleccionar *Procesos* se desplegaran dos funciones:

- Cargas masivas
- Bandeja de procesos

## Ingresar certificados de estudio para instituciones privadas

Permite a los centros de educación privados enviar los certificados de estudio.

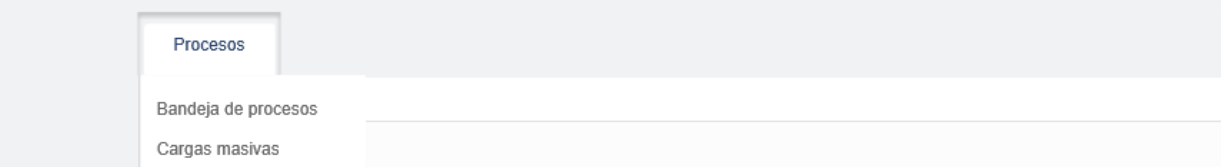

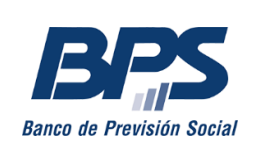

#### **Cargas masivas**

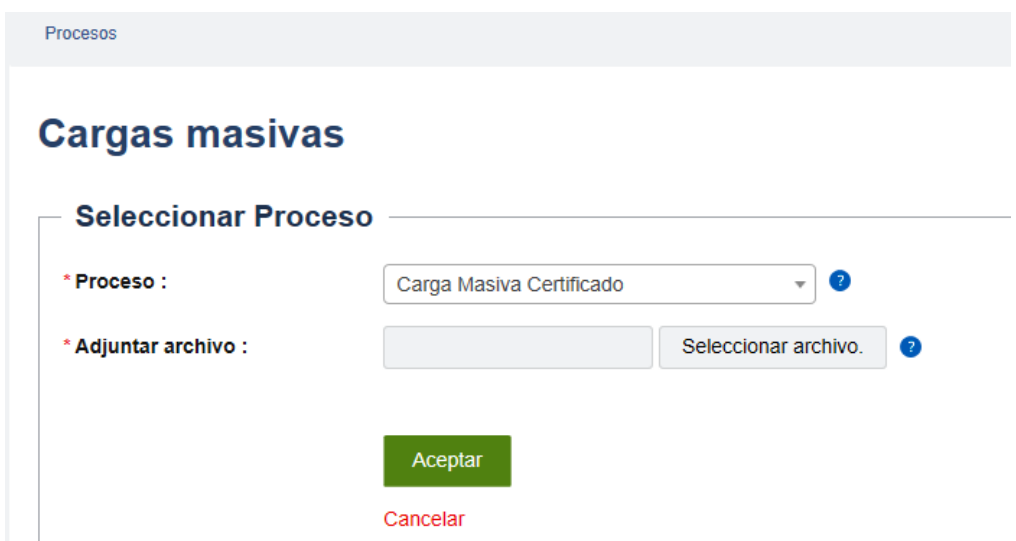

A través de esta opción podrá subir un archivo con la información de varios estudiantes. Para esto deberá hacer clic en *Seleccionar archivo.*

El archivo a subir debe ser en formato Excel y debe tener una extensión *csv* (delimitado por comas). No pueden quedar campos vacíos y estos deben estar separados por una coma («,»). El formato debe respetar la estructura que se muestra en el ejemplo:

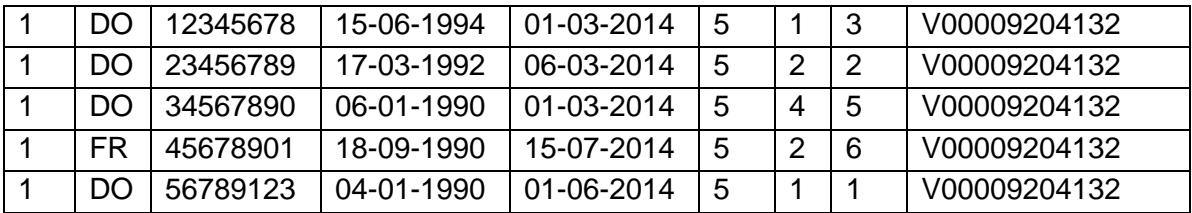

A continuación se detalla la información que debe aparecer en cada columna. No deben agregarse los títulos en los encabezados.

**Código de país**: Siempre es 1

**Tipo de documento**: Este valor puede ser DO o FR, en caso de documento fronterizo. **Nro de documento**: Se ingresa el documento completo del estudiante, sin puntos ni guión. **Fecha de nacimiento**: La fecha debe cargarse en formato DD-MM-AAAA

**Fecha desde**:La fecha debe cargarse en formato DD-MM-AAAA

**Origen**: Siempre se ingresa 5 ya que es el código que corresponde a la carga de Institutos privados

**Nivel**: Corresponde 1 = PREESCOLAR, 2 = ESCUELA, 4 = LICEO

**Grado**: Corresponde ingresar el grado al que asiste el estudiante (1 a 6 para escuela y liceo, 1 o 2 para preescolar)

**Nro empresa**:Si tiene números y letras, la letra debe ir acompañada de todos los ceros adelante. Ejemplo: V00009204132

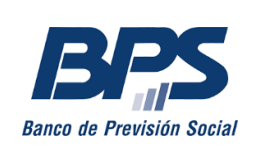

Una vez seleccionado el archivo, debe hacer clic en *Aceptar*. A partir de ese momento, el sistema realiza las distintas validaciones. El proceso puede demorar unos segundos:

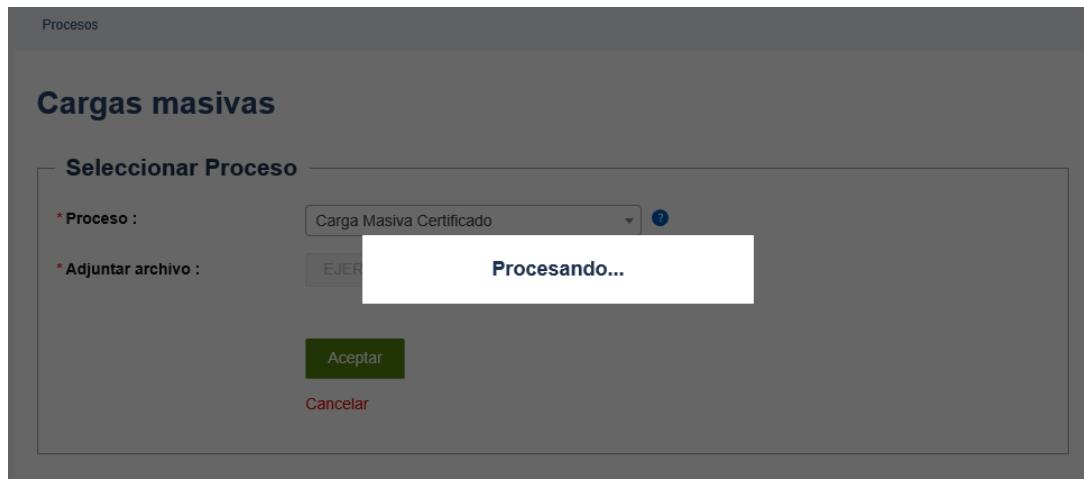

De existir errores en el formato del archivo, se mostrará un mensaje de error, como el del ejemplo:

# **Cargas masivas**

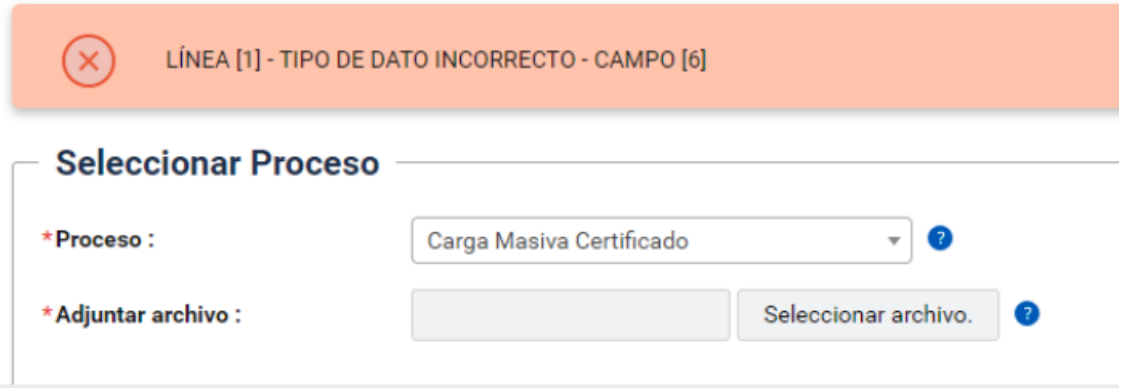

De lo contrario, se mostrará confirmación de la transacción realizada y su número correspondiente:

### **Cargas masivas**

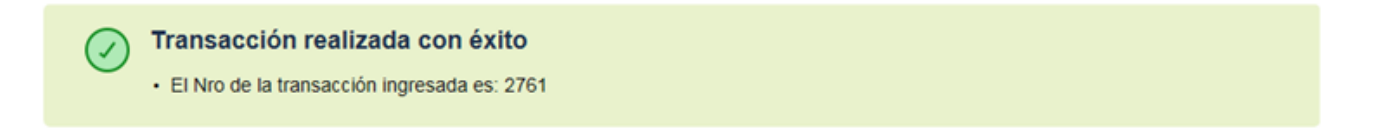

Luego de que se haya procesado de manera exitosa, se deberá verificar en el archivo de salida que los datos fueron cargados correctamente. Este archivo se muestra en la función *Bandeja de entrada*, descrita a continuación.

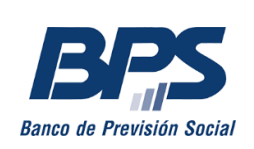

#### **Bandeja de procesos**

Al seleccionar la opción *Bandeja de procesos* se habilitará la siguiente pantalla:

#### **Bandeja de procesos**

Carga Masiva<br>Certificado

2756

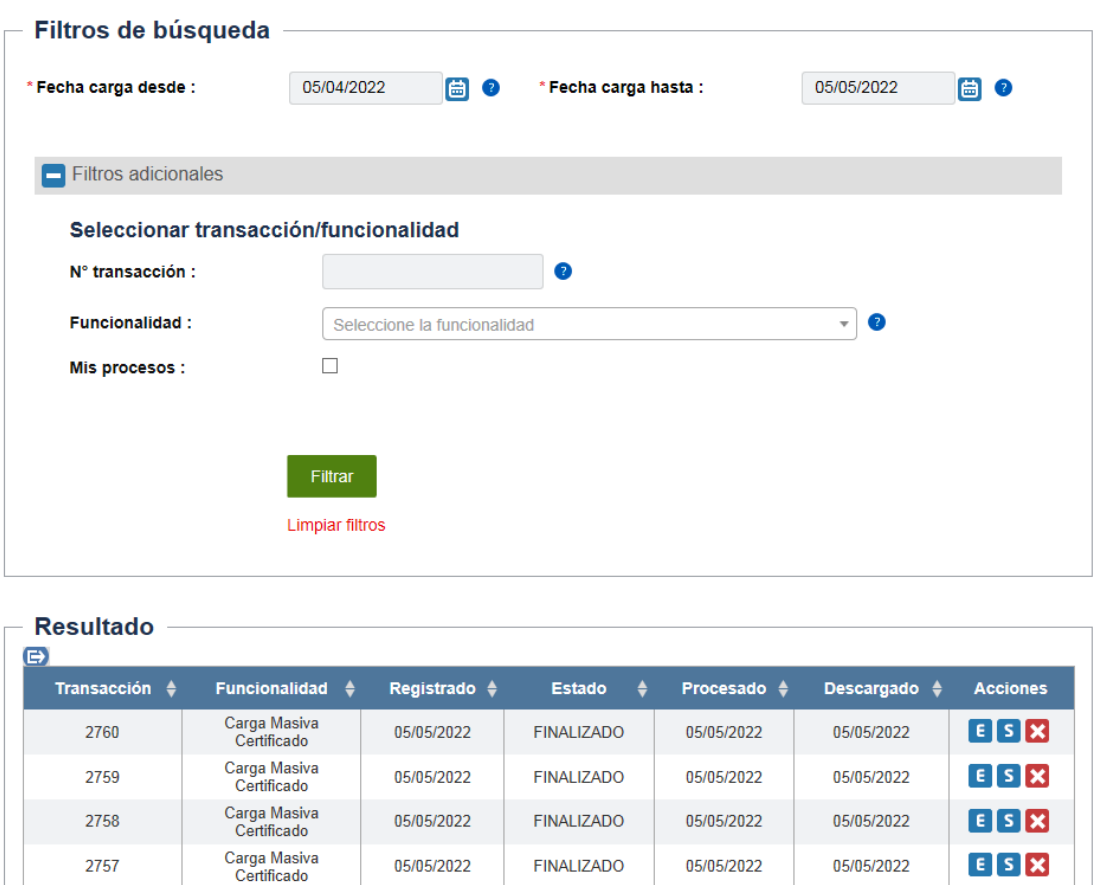

Por defecto, en esta pantalla se muestran todos los procesos cargados por el usuario. También se podrá realizar una búsqueda agregando filtros adicionales de *Fecha carga desde*, *Fecha carga hasta* y *Nº transacción*.

**FINALIZADO** 

05/05/2022

05/05/2022

Al seleccionar el cuadro de *Mis procesos*, se mostraran solo los ejecutados por el usuario. De no hacerlo, aparecerán también las cargas realizadas por otros usuarios en la empresa.

ESX

05/05/2022

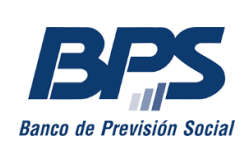

#### **Resultados**

Podrá conocer el resultado del procesamiento en el ítem *Resultado*, que se encuentra en la *Bandeja de procesos*. Para ello, deberá hacer clic en ícono deseado de la columna *Acciones*.

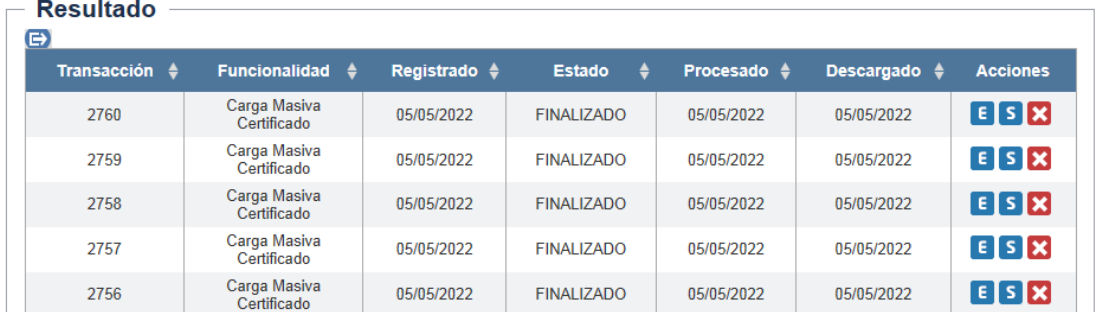

Acciones posibles:

: Permite descargar el archivo de entrada.

S: Permite descargar el archivo de salida luego de procesado por el sistema con sus errores, en caso de existir.

: Permite eliminar el registro.

A continuación se describen los posibles errores que puede devovler la carga de los archivos:

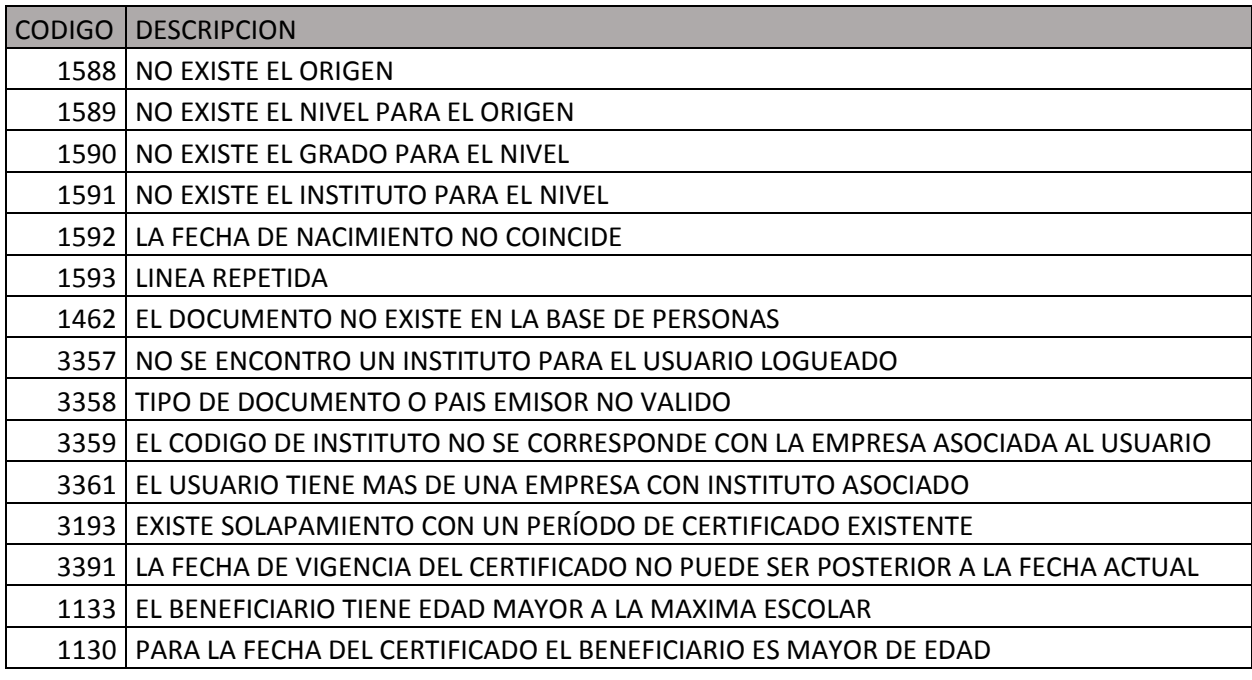